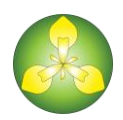

# **IrisBG** | Web Map Service Hosting

The IrisBG Web Map Services (WMS) Hosting supports vector and raster based maps to serve as a basemap for IrisBG and the Web Explorer Module. The base map will not allow for queries and is for use as a reference only.

The hosting service uses AcuGIS and requires an internet connection. The AcuGIS cloud platform provides scalability, backups and high availability for the database. More information about [AcuGIS.](https://www.acugis.com/about-us.htm)

## **Management**

The WMS is managed by Compositae AS on your behalf. We take care of all the necessary configurations for the WMS. This includes connections, backups, security, and performance. Our emergency and business continuity plans will ensure continuous support. We are GDPR compliant and respect your privacy. Your data is handled safely and securely, please see our *privacy policy* for full details.

# **Support**

Included in our WMS hosting service Compositae AS provides complete support for the hosted map. Using our WMS hosting service for your map us to efficiently provide support for the software and assist with troubleshooting issues related to the content in your custom map.

# **Security**

The service hosting the layers is protected. The WMS will be publicly shared by default. Let us know if you need us to change the settings to add an additional level security to a layer or layers.

# **Data protection**

Full backups are taken daily; incremental backups occur every 30 minutes. The daily backups will be kept for the duration of your WMS hosting with us.

# **Directions for preparing files for the WMS hosting from the following formats:**

## ArcGIS

- Send us a map package that contains all the layers and data
	- o Make sure the map and all map layers are in EPSG:3857 projection or let us know what projection the map and layers are set to.
	- o Make sure the map extent is properly defined.
	- o Run the command, "Analyze map" from the ArcGIS file menu and fix any warnings or errors.
	- $\circ$  Send us the map as a Map Package:
		- Sharing a [map package from](https://desktop.arcgis.com/en/arcmap/10.3/map/working-with-arcmap/creating-a-map-package.htm) ArcMap.
		- Sharing a [map package from ArcGIS Pro.](https://pro.arcgis.com/en/pro-app/help/sharing/overview/map-package.htm)
	- $\circ$  Please share the file with us by uploading the map package to your ArcGIS online account and sharing it with irisbg@arcgis by creating a group. See instructions below.
	- Share the hosted map with us in ArcGIS Online (we will need this to check the symbology as we convert it to an Open Source format)

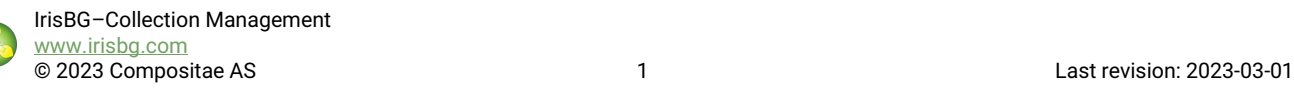

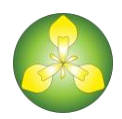

- o [Create a group](https://doc.arcgis.com/en/arcgis-online/share-maps/create-groups.htm) and invite irisbg@arcgis to join the group
- $\circ$  Share the online map with this new group

## AutoCAD

In AutoCAD Map 3D, ESRI SHP files store both geometry and attributes (data) for features. Instructions to export drawing objects to SHP:

- At the command line, enter MAPEXPORT and press <ENTER>.
- In the Export Location dialog box, select the ESRI Shapefile format and a location for the exported files. Click OK.
- In the Export dialog box, specify how to export objects. To use settings that you stored previously, click Load and select the profile containing the settings.
- On the Selection tab, specify the objects to export.
- To select a subset of objects, click Select manually and choose either Select Objects or Quick Select.
- To filter the selection to export only objects on specific layers or in specific classes, specify the layers and classes to include.
- To export polygons from a polygon topology, select the topology.
- To preview the objects that will be exported, click Preview Filtered Selection.
- On the Data tab, click Select Attributes and select the data to export with the objects.

Tip:

- If you are exporting data from an external database, you can export the entire record from the database or just the key fields. Because the key field values are stored in the map, choosing the key field (listed under Link Templates) makes the export faster.
- On the Options tab, select the options you want.
- To perform a coordinate conversion, you must have a coordinate system assigned to the map.
	- o Export the files to projection EPSG:3857 or specify what CRS they files are set to
	- o Set the scale
- Check Treat closed polylines as polygons (if it is available) unless you want only polygon objects to be exported as polygons.
- Click Driver Options to select Two Dimension Shape Files or Three Dimension Shape Files.
- Click OK to begin the export process.

For more support help with exporting shape files from other versions of CAD, go to <https://knowledge.autodesk.com/support>

### QGIS

- Make sure the map and all map layers are set to the CRS of EPSG:3857 or specify what projection the map and layers are set to.
- Check that all the relevant referenced layer files are saved in the same folder as the project file
- Right click on folder containing the project and send to a compressed (zipped) folder
- Please share the file with us using a file sharing service, such as [www.dropbox.com](http://www.dropbox.com/) or [www.wetransfer.com](file:///C:/Users/laura/Downloads/www.wetransfer.com)

### **MBTiles**

- Save the map and layers with the CRS EPSG:3857
- Restrict labels to appear starting at zoom level 19
- Set the extent of the map
- Set the minimum and maximum zoom levels (it is recommended to not increase beyond zoom level 21)

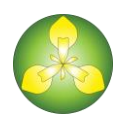

- Increase the DPI to 150
- Leave the background color as transparent.
- Select JPG tile format
- Set the metatile size as 1
- Save the tiles with a logical name and date
- Please share the file with us using a file sharing service, such as [www.dropbox.com](http://www.dropbox.com/) or [www.wetransfer.com](file:///C:/Users/laura/Downloads/www.wetransfer.com)

## Adobe Creative Suite

- Check that all the relevant referenced layer files are saved in the same folder as the project file
- Export the project as a tiff file with the highest possible resolution 300 ppi at minimum
- Right click on folder containing the project and the tiff file and send to a compressed (zipped) folder
- Please share the file with us using a file sharing service, such as [www.dropbox.com](http://www.dropbox.com/) or [www.wetransfer.com](file:///C:/Users/laura/Downloads/www.wetransfer.com)

Please contact us if you would like to use other file types. Including: KML, GeoJSON, OSM, PostgreSQL, or others.

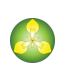